# **SYSTÉM ŘÍZENÍ BAZÉNOVÉ TECHNOLOGIE**

# **VAIIRIO**

# **--- wifi modul / webové rozhraní ---**

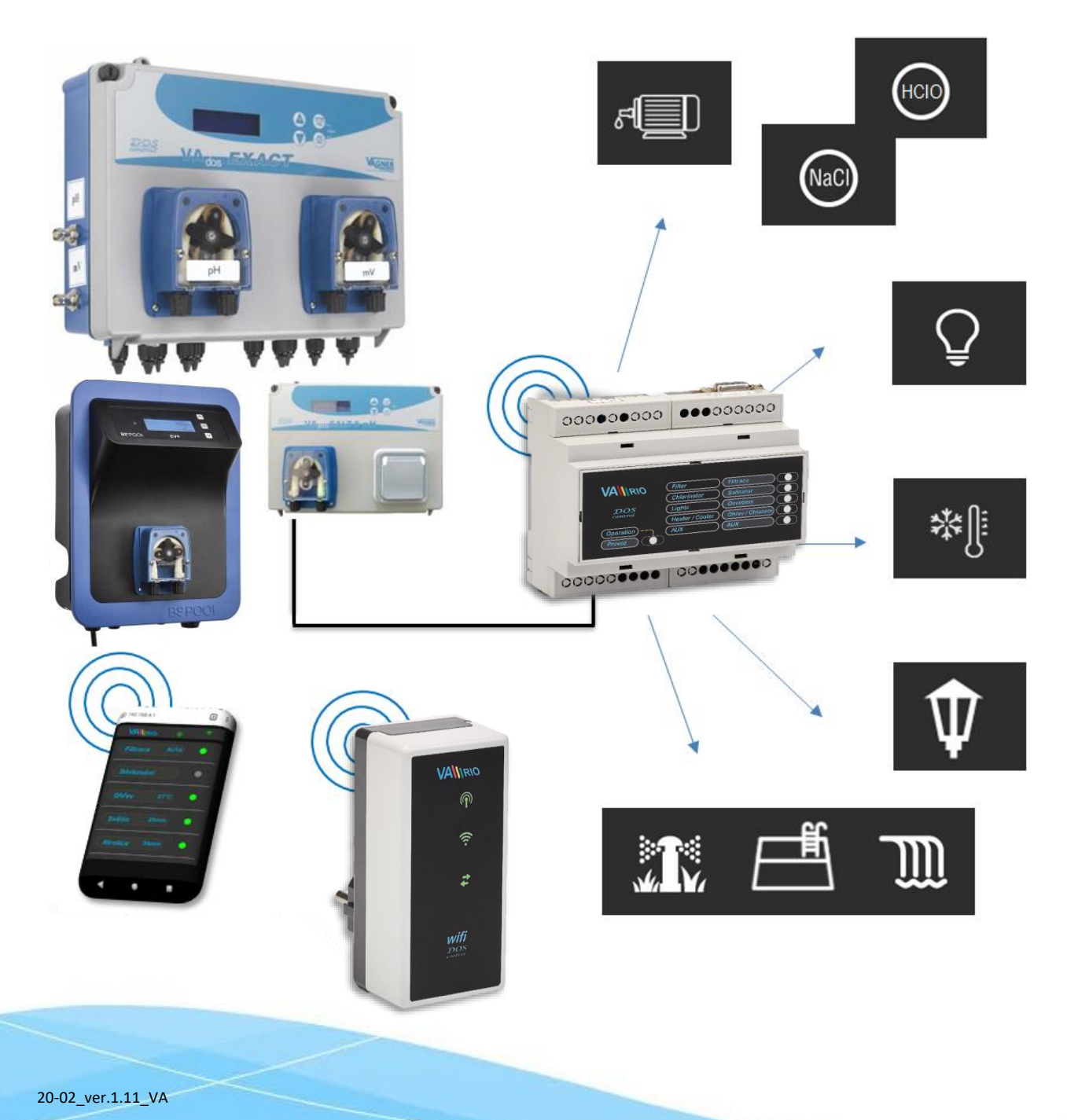

#### **1. Bezpečnostní pokyny**

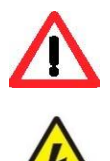

**Před instalací a spuštěním zakoupené jednotky si pečlivě přečtěte tento návod**. Pokud potřebujete jakékoli vysvětlení nebo máte jakékoli pochybnosti, neváhejte kontaktovat Vašeho dodavatele zařízení. **Používáte-li osobní elektronickou lékařskou pomůcku (kardiostimulátor apod.)**, ověřte si u výrobce její ochranu proti vlivu rádiového vysílání, aby nedošlo k ovlivnění její činnosti. Systém VArio používá rádiovou komunikaci na frekvenci 869,530 MHz s max. výkonem ≤ 20mW.

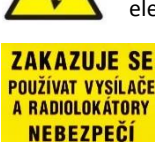

VÝBUCHU!

Jednotka by měla být vždy instalována odborným / proškoleným pracovníkem. Vždy odpojte zařízení od napájení elektrickým proudem, budete-li provádět jakékoli údržbové, servisní práce či připojování dalších externích periférií. Napájení modul DIN systému VArio musí být zajištěno z jistícího prvku filtračního/recirkulačního bazénového čerpadla.

Díky radiofrekvenční bezdrátové komunikaci se zakazuje používat zařízení v blízkosti dolů a lomů, resp. míst s možným nebezpečím výbuchu.

#### **2. Obecné informace**

Zařízení připojitelné do elektrické zásuvky, které umožňuje bezdrátové lokální ovládání pomocí telefonu/tabletu/PC přes webový prohlížeč v režimu WIFI SERVER. V případě režimu WIFI CLIENT (po registraci do domácí wifi sítě s připojením k internetu) umožňuje zařízení vzdálený přístup a ovládání systému VArio přes webovou službu VArio (přes internet).

#### **WIFI modul – funkce**

- vzdálené ovládání pomocí web. rozhraní přes **lokální wifi síť VArio** (režim WIFI **SERVER**)
- vzdálené ovládání pomocí **webové služby přes internet** (režim WIFI **CLIENT**)

#### **3. Technické informace**

#### **WIFI modul**

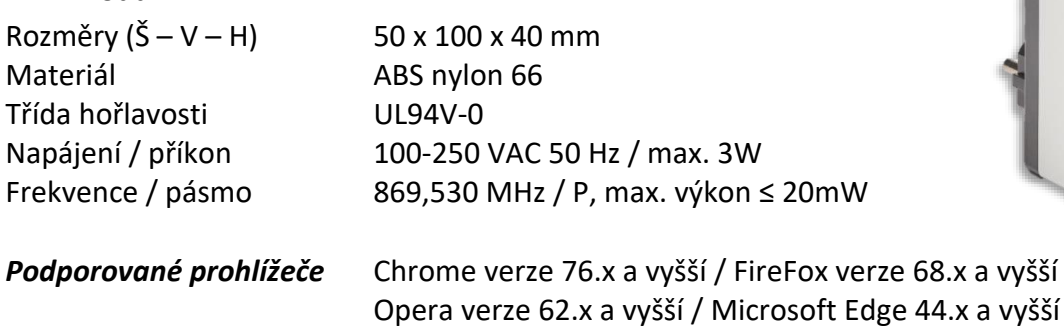

#### **4. Notifikace stavu WIFI modulu**

Pomocí 3 LED je WIFI modul schopen notifikovat následující stavy:

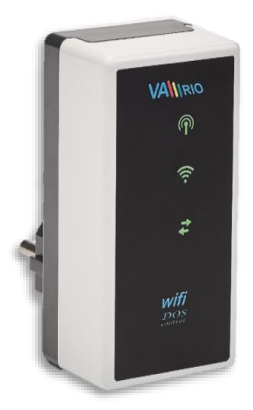

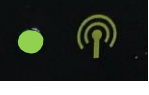

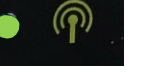

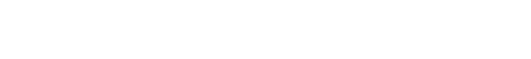

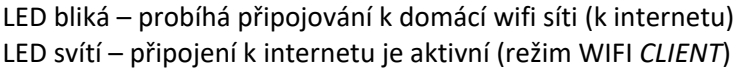

LED bliká – lokální wifi síť VArio je aktivní (režim WIFI *SERVER*)

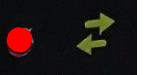

LED bliká – probíhá přenos dat mezi WIFI modulem a VArio serverem

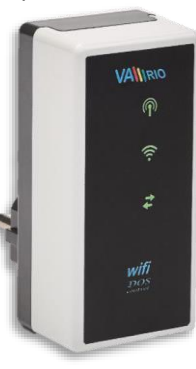

#### **5. Instalace a provozní režim**

#### **Instalace WIFI modulu**

WIFI modul vsuňte do elektrické zásuvky 230V a vyčkejte na inicializaci zařízení. V továrním nastavení je WIFI modul v režimu WIFI *SERVER* (= přímé lokální ovládání přes vlastní wifi síť VArio). WIFI modul lze také připojit k domácí wifi síti s přístupem na internet (režim WIFI *CLIENT* = ovládání systému VArio přes internet).

#### **Provozní režim WIFI modulu**

WIFI modul po spuštění a inicializaci vytvoří samostatnou lokální wifi síť VArio. Název sítě obsahuje WF + sériové číslo WIFI modulu. Štítek je umístěn na zadní straně WIFI modulu:

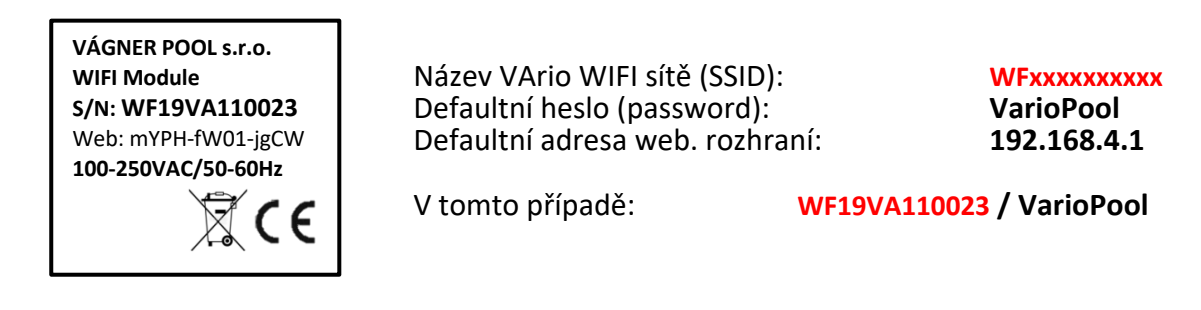

**--- PŘÍMÉ OVLÁDÁNÍ PŘES WIFI SÍŤ VArio** *(*WIFI *SERVER*, *bez internetu)* **---**

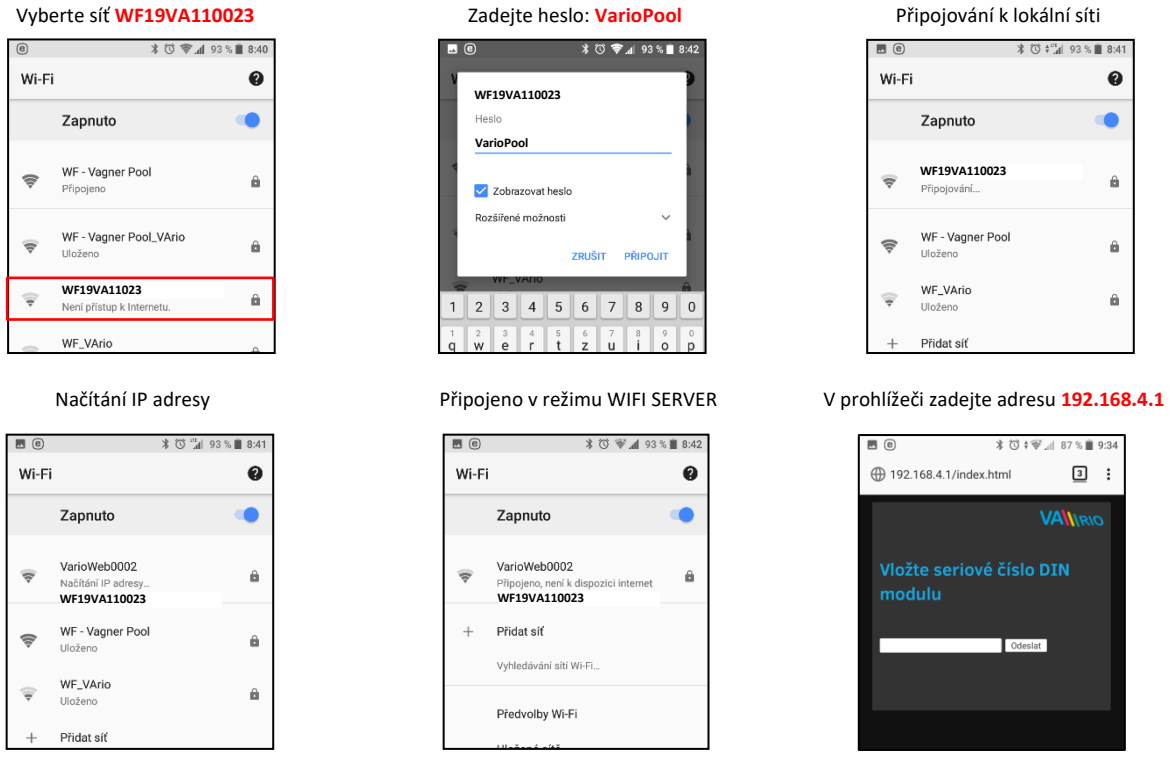

Po připojení k wifi síti VArio otevřete webový prohlížeč a zadejte adresu **192.168.4.1**. Zobrazí se stránka, kde je nutné nejprve spárovat DIN modul s WIFI modulem.

*TIP: Nezobrazí-li se stránka 192.168.4.1, zkuste na Vašem zařízení vypnout mobilní data. Při současně zapnutých datech se zařízení snaží připojit přes internet, a ne přes lokální síť VArio. Podporované prohlížeče: Chrome verze 76.x a vyšší, FireFox verze 68.x a vyšší, Opera verze 62.x a vyšší, Microsoft Edge 44.x a vyšší*

#### **Párování DIN a WIFI modulu**

WIFI modul je vhodné doplnit ke všem instalacím DIN modulu – WIFI modul umožňuje dálkové ovládání systému VArio přes telefon/tablet/PC. Nejprve je vždy nutné zaregistrovat sériové číslo DIN modul do WIFI modulu, resp. oba moduly spárovat.

Připojte se k lokální wifi síti VArio (v tomto případě **WF18VA110023** – viz předchozí strana (režim **PŘÍMÉ OVLÁDÁNÍ PŘES WIFI SÍŤ VArio**) a v prohlížeči zadejte adresu **192.168.4.1.**  Další postup je následující:

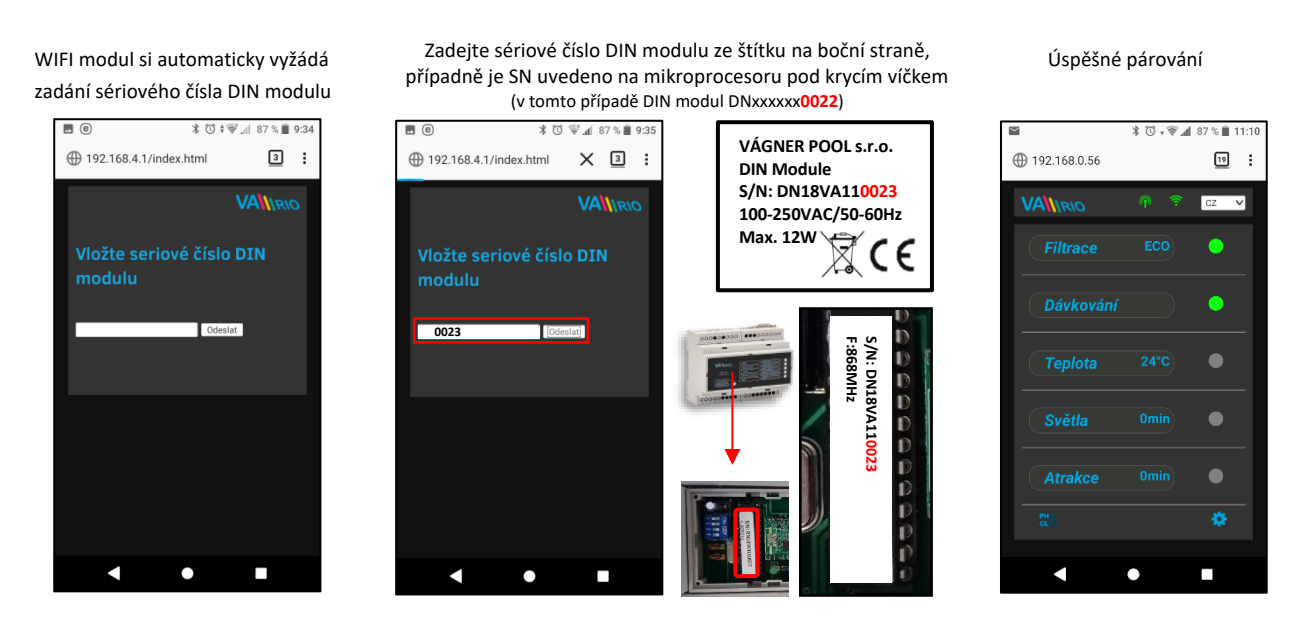

Po úspěšném spárování DIN a WIFI modulu (zadání správného sériového čísla) se zobrazí ovládací stránka s aktuálními stavy výstupů. V případě chybného zadání se jednotka pokusí připojit, nicméně díky tomu, že nemá odezvu od DIN modulu, nabídne opětovné zadání sériového čísla.

#### **Změna továrního hesla lokální wifi sítě VArio**

Připojte se k wifi síti VArio, otevřete webový prohlížeč a zadejte adresu *192.168.4.1*.

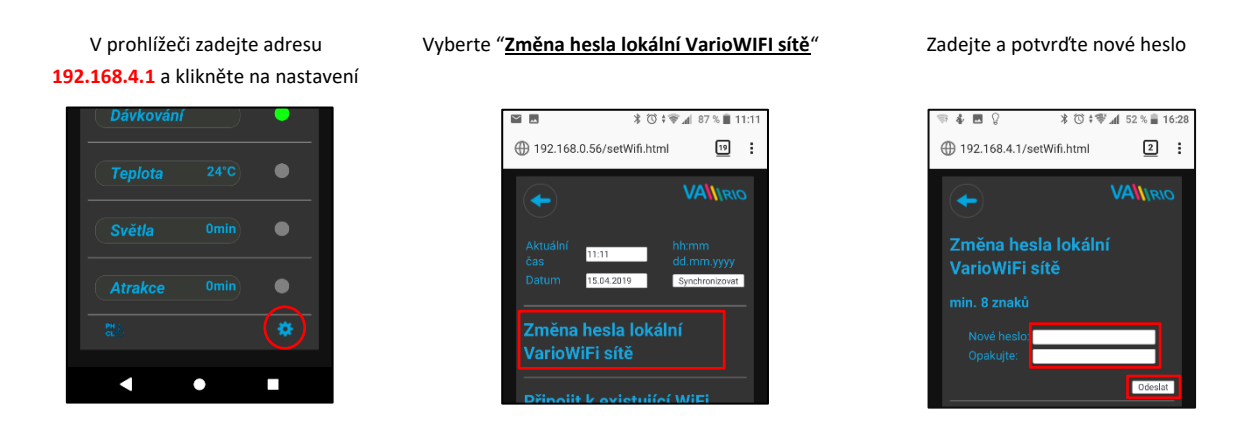

*TIP: Nezobrazí-li se stránka 192.168.4.1, zkuste na Vašem zařízení vypnout mobilní data. Při současně zapnutých datech se zařízení snaží připojit přes internet, a ne přes lokální síť VArio.*

*Podporované prohlížeče: Chrome verze 76.x a vyšší, FireFox verze 68.x a vyšší, Opera verze 62.x a vyšší, Microsoft Edge 44.x a vyšší*

#### **Přejmenování atrakcí nebo připojených zařízení**

Připojte se k wifi síti VArio, otevřete webový prohlížeč a zadejte adresu *192.168.4.1*.

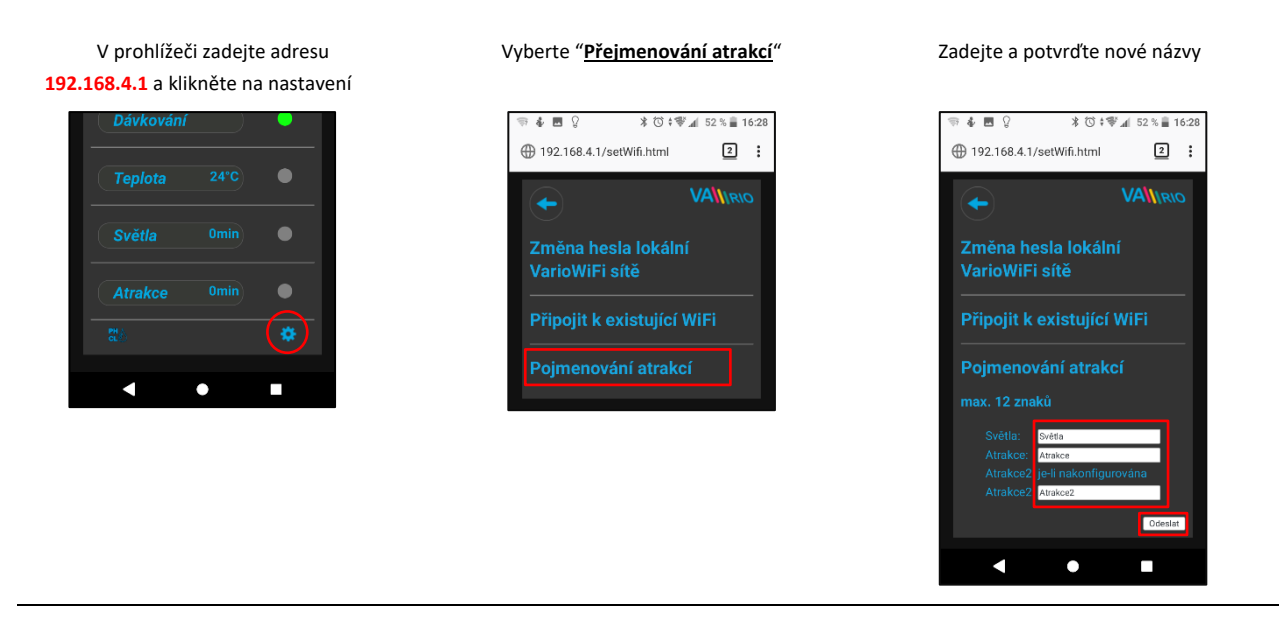

**--- WEBOVÁ SLUŽBA VArio – DÁLKOVÉ OVLÁDÁNÍ PŘES INTERNET** (WIFI *CLIENT*) **---**

Připojíte-li Váš WIFI modul k domácí wifisíti, můžete změnit režim provozu a ovládání systému VArio na režim WIFI *CLIENT*. V režimu WIFI *CLIENT* můžete ovládat svůj bazén přes webovou službu *[www.variopools.com](http://www.variopools.com/)* (= *ovládání přes internet*). Více v následujícím oddílu:

### *PŘIPOJENÍ DO DOMÁCÍ WIFI SÍTĚ*

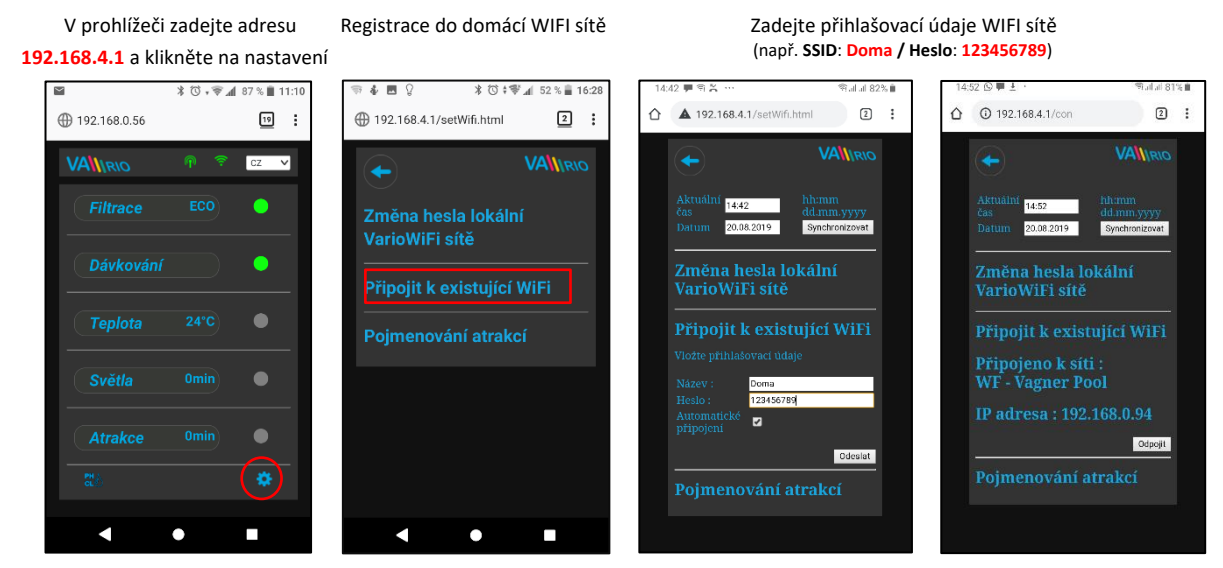

Po úspěšném přihlášení WIFI modulu do domácí wifi sítě se odpojte od wifi sítě VArio a připojte se k internetu (přes data nebo Vaši domácí WIFI). Otevřete webový prohlížeč a zadejte adresu **webové služby VArio** *[www.variopools.com](http://www.variopools.com/)*. Otevře se stránka, přes kterou můžete dálkově řídit svůj bazén a nastavovat jeho provozní parametry. Do webové služby je vyžadována registrace *– viz oddíl 7*.

**POZOR** – při změně domácí wifi sítě je nutné odpojit WIFI modul od staré sítě a připojit k nové domácí síti.

*TIP: Nezobrazí-li se stránka 192.168.4.1, zkuste na Vašem zařízení vypnout mobilní data. Při současně zapnutých datech se zařízení snaží připojit přes internet, a ne přes lokální wifi síť VArio.*

*Podporované prohlížeče: Chrome verze 76.x a vyšší, FireFox verze 68.x a vyšší, Opera verze 62.x a vyšší, Microsoft Edge 44.x a vyšší*

### **--- WEBOVÁ SLUŽBA VArio – DÁLKOVÉ OVLÁDÁNÍ PŘES INTERNET** (WIFI *CLIENT*) **---**

## *ODPOJENÍ OD DOMÁCÍ WIFI SÍTĚ*

Připojte se k lokální WIFI (v tomto případě **WF18VA110023** – viz předchozí strana, provozní režim **WIFI SERVER**) a v prohlížeči zadejte adresu **192.168.4.1**. Zobrazí se následující stránka:

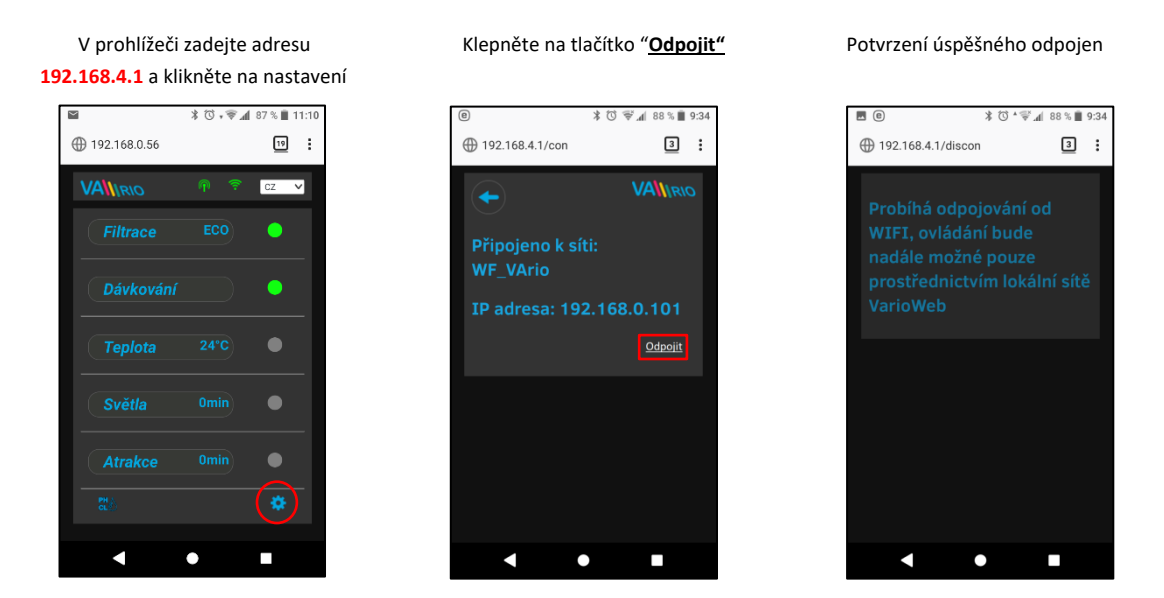

*TIP: Nezobrazí-li se stránka 192.168.4.1, zkuste na Vašem zařízení vypnout mobilní data. Při současně zapnutých datech se zařízení snaží připojit přes internet, a ne přes lokální síť VArio.*

*Podporované prohlížeče: Chrome verze 76.x a vyšší, FireFox verze 68.x a vyšší, Opera verze 62.x a vyšší, Microsoft Edge 44.x a vyšší*

# **PŘÍSTUPOVÉ BODY PRO OVLÁDÁNÍ PŘES WIFI MODUL – SHRNUTÍ**

Lokální webové rozhraní zjednodušuje ovládání celého systému. Struktura menu a nastavení je obdobné, jako v případě dálkového ovladače. K ovládání je možné použít prohlížeč internetu v telefonu/tabletu/PC, kam zadáte následující adresy:

#### **o BEZ INTERNETU** – **lokální WIFI síť VArio**

- **192.168.4.1** tuto adresu zadejte po připojení k wifi síti VArio
- jedná se o přímé lokální ovládání přes WIFI síť VArio (režim WIFI *SERVER*, kap. 5)
- ovládání a nastavování přes lokální vlastní WIFI síť je popsáno v *oddíle 6*

*TIP: Nezobrazí-li se stránka 192.168.4.1, zkuste na Vašem zařízení vypnout mobilní data. Při současně zapnutých datech se zařízení snaží připojit přes internet, a ne přes lokální síť VArio.*

*Podporované prohlížeče: Chrome verze 76.x a vyšší, FireFox verze 68.x a vyšší, Opera verze 62.x a vyšší, Microsoft Edge 44.x a vyšší*

#### **o PŘES INTERNET – webová služba VArio**

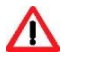

∧

- **[https://www.variopools.com](https://www.variopools.com/)** k otevření této stránky je nutné připojení k internetu
- jedná se o dálkové ovládání přes internet (režim WIFI *CLIENT,* kap. 5)
- aby byl DIN a WIFI modul přístupný z internetu, je nutná jeho registrace (kap. 7)
- ovládání systému VArio přes webovou službu je uvedeno v *oddíle 8*

#### **6. LOKÁLNÍ OVLÁDÁNÍ A PROVOZ PŘES WIFI SÍŤ VARIO**

#### **Aktualizace a zobrazení**

Webové rozhraní/prohlížeč zobrazuje aktuální stavy DIN modulu s tím, že aktualizace probíhá automaticky každé cca 3 vteřiny (**WFxxxxxxxxxx**), resp. cca 30 vteřin (místní síť/internet). Aktualizace/vyčítání stavů je notifikováno pohybem bílé tečky.

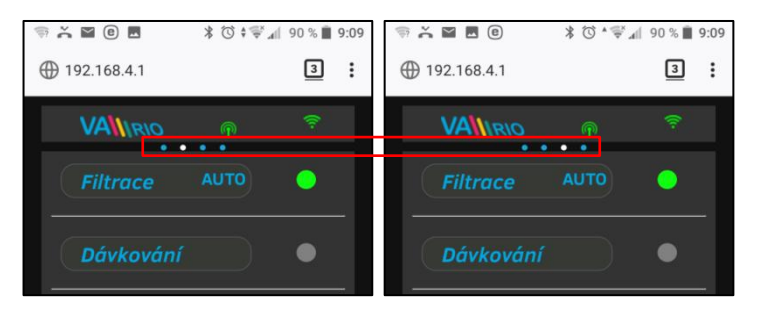

Před každou další změnou je nutné počkat na aktualizaci a potvrzení změny stavu či změny parametru.

#### **Ovládání a změna parametrů**

Přes webové rozhraní je stejným způsobem možné upravovat a měnit parametry jako v případě dálkového ovládání.

#### A. FILTRACE

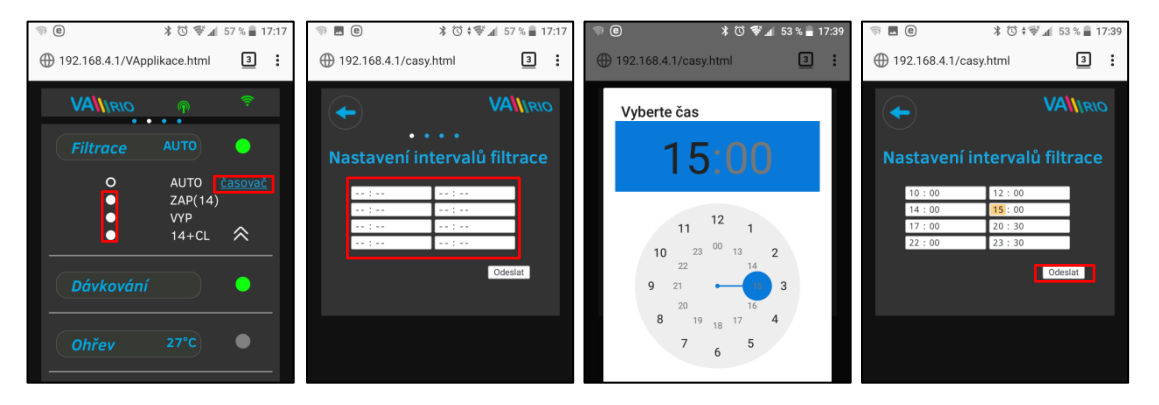

#### **Filtrace může být provozována v následujících režimech:**

- AUTO podle časovače (až 4 filtrační cykly v rámci 24 hodin)
- ZAP(XX) ruční režim filtrace bez dávkování (např. praní filtru, vysávání bazénu, nucená filtrace, atd.) / zde 14 hodin
- VYP ručně vypnutá filtrace (např. technická odstávka bazénové technologie)
- XX+CL ruční režim filtrace včetně dávkování na 100% (např. zachlorování bazénu, tzv. "chloršok") / zde 14 hodin

#### B. DÁVKOVÁNÍ / ATRAKCE2

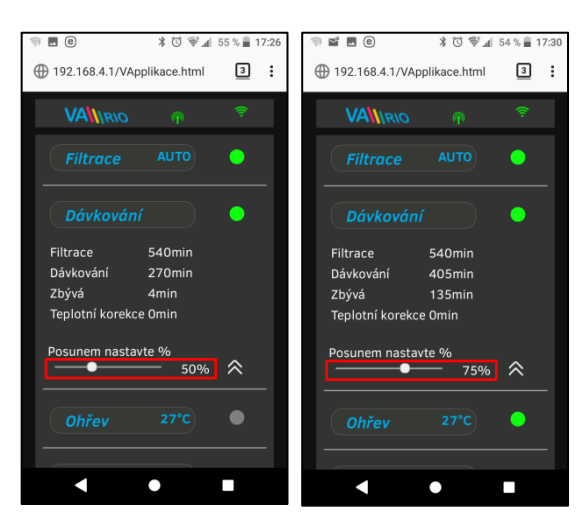

Výstup R2 modulu DIN modul může být nakonfigurován na režim "**Dávkování**" s ohledem na filtrační dobu (tento případ) nebo na režim "Atrakce2".

V případě režimu "Dávkování" je možné upravit dobu dávkování v rozsahu **25% - 100%** celkového filtračního času.

Je-li teplota **vyšší než 28°C**, automaticky je prováděna korekce (prodlužení) dávkovací doby o 10 %.

Je-li teplota **nižší než 14°C**, automaticky je výstup na dávkování deaktivován. Zároveň dojde k vypnutí dávkování přes RS485 (kabel)

Při změně funkce výstupu 2 na ATR2 **vždy nastavte 100 %,** jinak bude omezován čas dávkování i přes kabel = RS485.

#### C. TEPLOTA

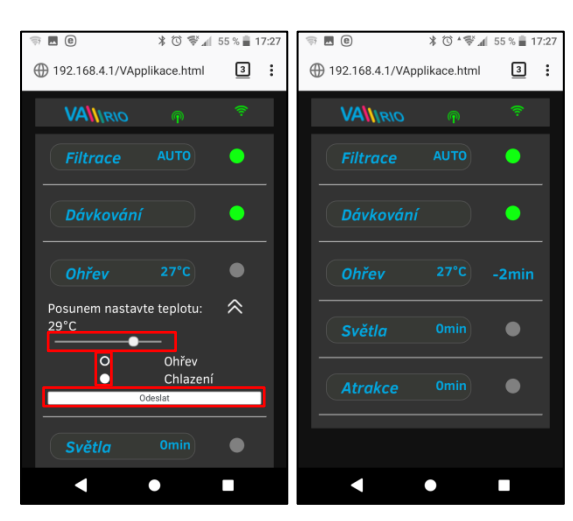

Výstup R4 modulu DIN modul může být nakonfigurován na režim "**Ohřev**" s ohledem na aktuální teplotu (tento případ) nebo na režim "**Chlazení**".

Nejprve je třeba nastavit požadovanou teplotu pomocí posuvníku. Dále zvolit režim a finální změny potvrdit tlačítkem "**Odeslat**".

Výstup TEPLOTA má nastavitelné zpoždění spuštění funkce (v tomto případě běží odpočet 2 minut do měření teploty).

Je-li ohřev vypnutý, automaticky je každou hodinu na 5 minut vynucen chod čerpadla pro zjištění teploty vody.

Je-li teplota **nižší než 4°C**, automaticky je každou půlhodinu vynucen chod čerpadla pro zjištění teploty z důvodu ochrany systému proti zamrznutí.

**POZOR**: Nedosáhne-li Váš bazén během 48 hodin nastavenou teplotu, systém nahlásí **TEMP OFA ALARM**. Prověřte nastavení teploty a funkčnost topení. Nemáte-li k bazénu připojený ohřev, vždy nastavte posuvník teploty doleva na OFF.

## D. SVĚTLA

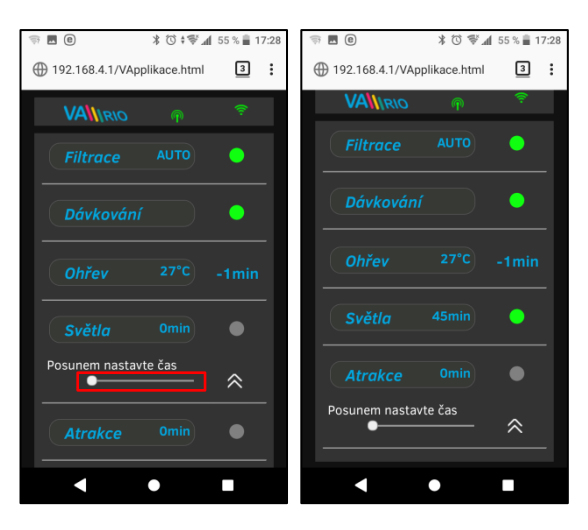

Výstup R3 modulu DIN umožňuje spínat osvětlení bazénu s časovým intervalem (+5 min) v rozsahu 0-240 minut.

V tomto případě jsou světla aktivována na dobu 45 minut s tím, že po odpočtu 45 minut se automaticky vypnou.

**POZOR – výstup světla nelze ze zákona použít na ovládání zakrytí bazénu!**

#### E. ATRAKCE / ATRAKCE2

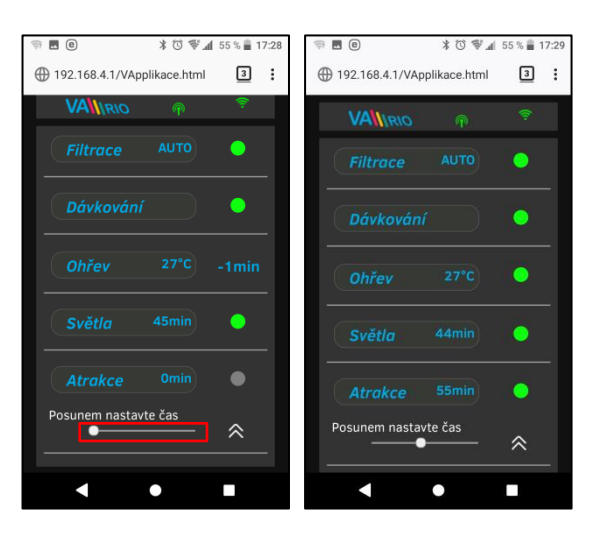

Výstup R5 modulu DIN umožňuje spínat atrakci s časovým intervalem (+5 min) v rozsahu 0-120 minut (stejným způsobem je možné nastavit výstup R2 - režim ATRAKCE2).

V tomto případě je atrakce aktivována na dobu 55 minut s tím, že po odpočtu 55 minut se automaticky vypne.

**TIP:** Je-li kabelem připojena stanice VA DOS BASIC/EXACT nebo VA SALT SMART, **vždy nastavte hodnotu výstupu R2 na 100 % a poté změňte funkci na Atrakci 2**.

F. DÁVKOVACÍ STANICE (tato funkce je přístupná pouze v případě, je-li připojena dávkovací stanice)

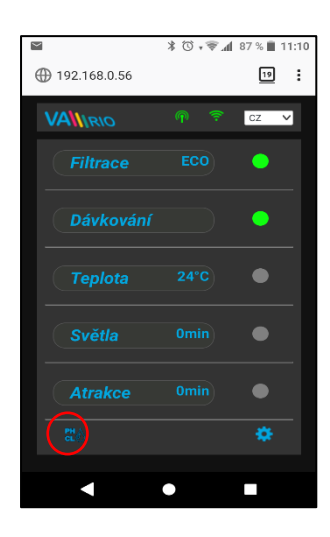

Zobrazení připojené dávkovací stanice (VA DOS EXACT)

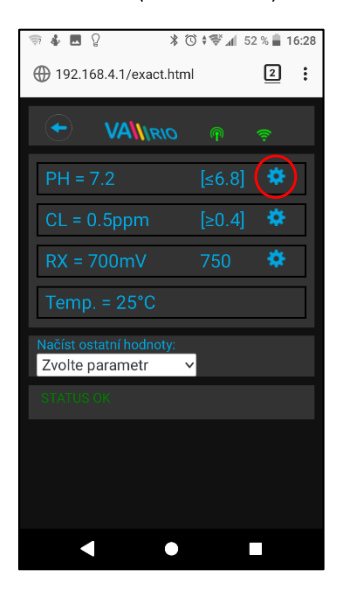

Alarmové pásma nastavíte v poli "**Načíst ostatní hodnoty:**"

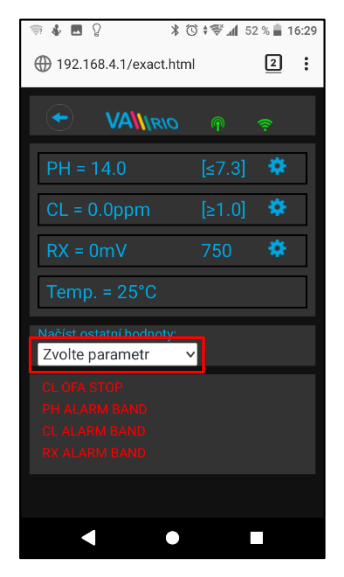

Klepnutím na ikonu **GLU** aktivujete řídící rozhraní, kde můžete monitorovat a měnit vybrané parametry jakosti vody (pH/RX/FCL/teplota/průtok – v závislosti na typu připojené stanice), a vidět alarmové stavy dávkovací stanice.

Není možné vzdáleně (přes internet) měnit typ dávkované chemie a deaktivovat alarmové stavy. Změny těchto hodnot a deaktivace alarmů se provádí přímo na samotné dávkovací stanici.

#### Poznámka:

Ikona **GLU** se zobrazí pouze v případě, je-li dávkovací stanice připojena k DIN modulu pomocí propojovacího kabelu.

**TIP:** Je-li kabelem připojena stanice VA DOS BASIC/EXACT nebo VA SALT SMART, *vždy nastavte výstup R2 na 100 % a změňte na ATR2*.

Změnu požadované hodnoty pH provedete pomocí posuvníku

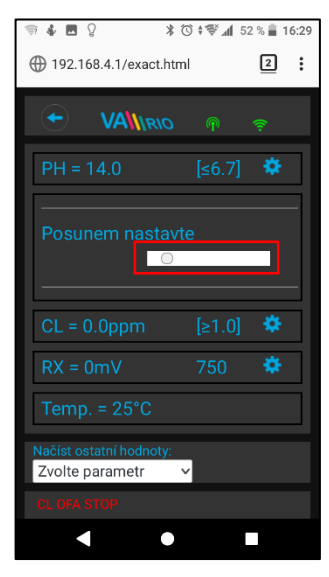

Vyberte příslušný parametr z nabídky, který chcete upravit

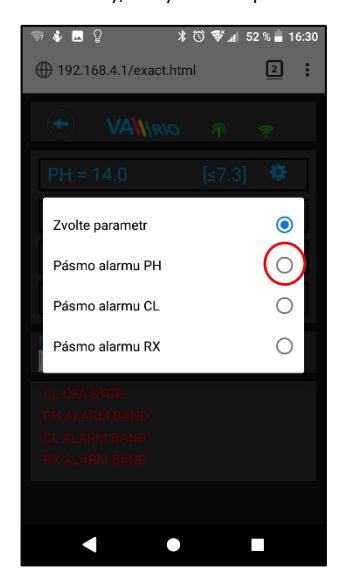

Stejným způsobem provedete změny pro parametr Chlor, resp. Redox

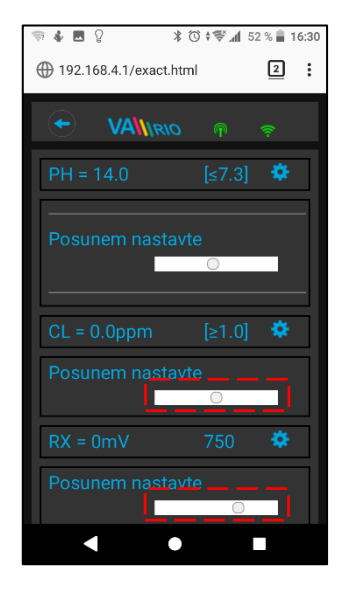

Pomocí posuvníku provedete změnu alarmového pásma pH

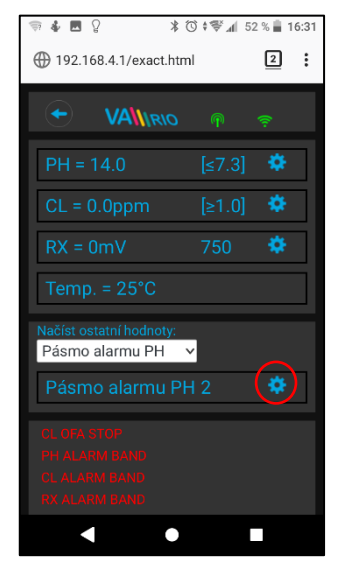

Výše uvedené změny a nastavení platí pro parametr pH. Stejným způsobem provedete změnu požadované hodnoty nebo alarmového stavu parametru Chlor (CL), resp. Redox (RX). Defaultní heslo pro změny je: "*1234*".

G. ÚPRAVNA SLANÉ VODY (funkce přístupná pouze v případě, je-li připojena úpravna slané vody)

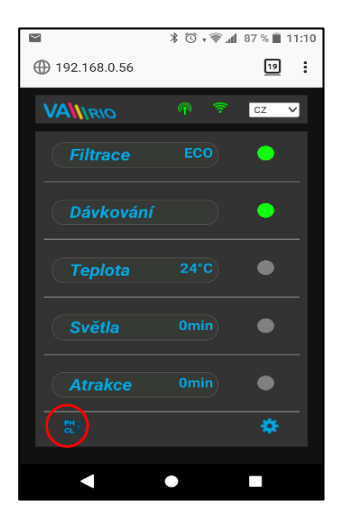

Zobrazení připojené stanice, volba provozního režimu (VA SALT SMART)

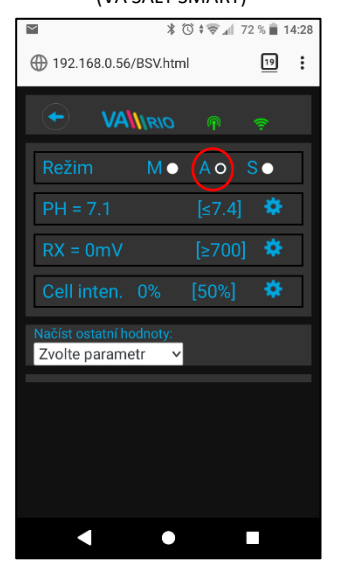

Salinitu a napětí na cele zjistíte v poli "**Načíst ostatní hodnoty:**"

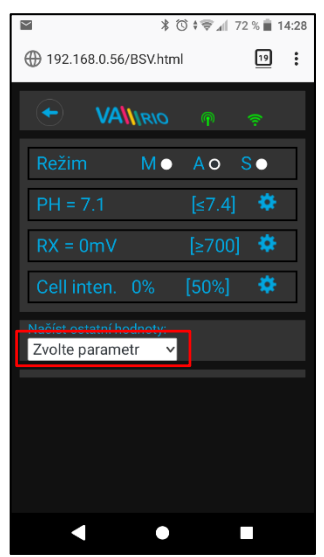

Klepnutím na ikonu  $\left| \frac{dI^{(n)}(x)}{dx} \right|$ aktivujete náhled jak parametrů jakosti vody (pH/RX/FCL/teplota/salinita v závislosti na typu připojené sondy), tak případně i alarmové stavy a provozní parametry úpravny slané vody (tzv. "solničky").

Není možné vzdáleně (přes internet) měnit typ dávkované chemie (pH) a deaktivovat alarmové stavy úpravny slané vody. Změny hodnot a deaktivace alarmů se provádí přímo na úpravně slané vody

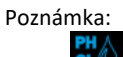

Ikona **GL<sup>O</sup> se zobrazí pouze v případě, je-li úpravna slané vody** připojena k DIN modulu pomocí propojovacího kabelu.

Změnu požadované hodnoty pH provedete pomocí posuvníku

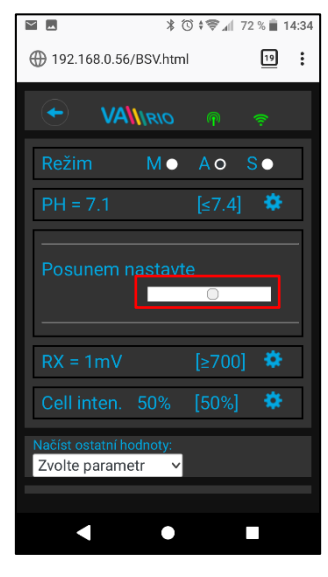

Vyberte příslušný parametr z nabídky, který chcete vidět

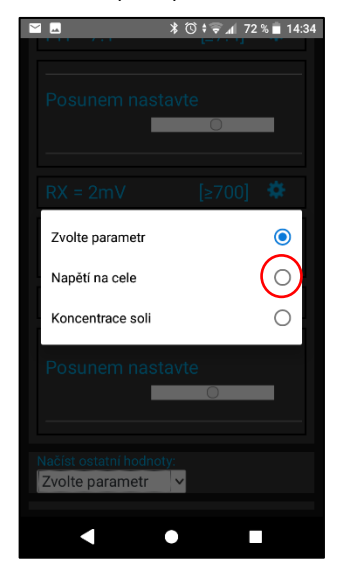

Stejným způsobem provedete změny pro parametr Redox, resp. výkon

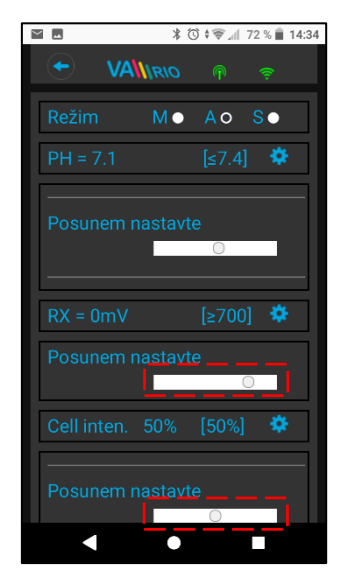

Zobrazení aktuální hodnoty napětí na cele

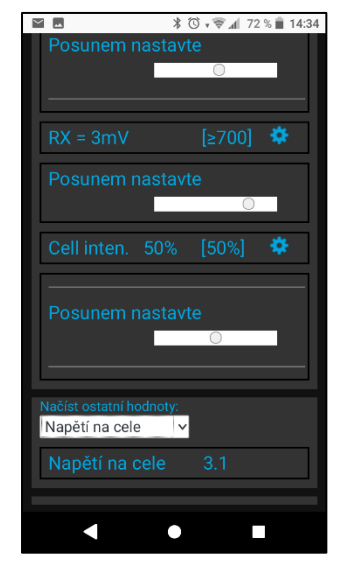

Výše uvedené změny a nastavení platí pro parametr pH. Stejným způsobem provedete změnu požadované hodnoty nebo alarmového stavu parametru Chlor (CL), resp. Redox (RX). Zobrazení salinity je k dispozici pouze v případě připojeného senzoru salinity k úpravně slané vody. Defaultní heslo pro změny je "*1234*".

#### **7. WEBOVÁ SLUŽBA: Registrace WIFI Modulu pro ovládání přes internet**

Aby byl celý systém přístupný přes internet, je nezbytné nastavit provozní režim WIFI modulu na

režim CLIENT = zadat přihlašovací údaje do domácí WIFI sítě (viz str. 5). Pro úspěšnou registraci do webové služby je dále je nutné znát sériové číslo WIFI modulu (**SN**) a unikátní registrační kód WIFI modulu (**Web**). Oba zmíněné údaje jsou na zadní straně WIFI modulu.

**VÁGNER POOL s.r.o. WIFI Module S/N: WF19VA110022** Web: mYPH-fW01-jgCW **100-250VAC/50-60Hz**( F

Založení účtu, registraci WIFI modulu a přihlášení provedete následovně:

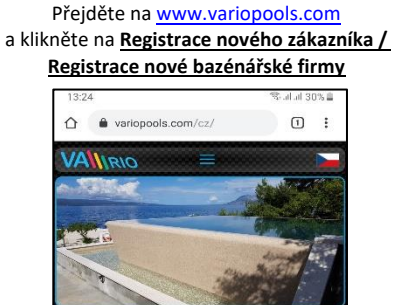

najdete v sekci <mark>Ke stažení</mark><br>u VArio si může spustit <mark>zdr</mark> eo k sy

Pomocí výše zadaných přihlašovacích údajů se přihlaste ke svému účtu

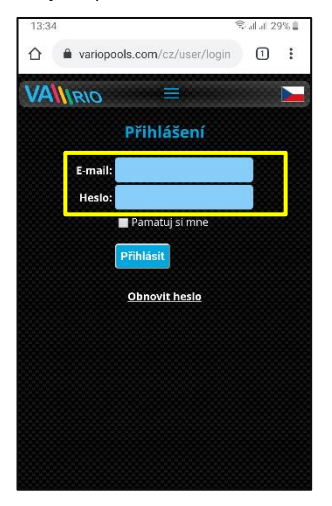

Váš bazén přidejte kliknutím na "**Registrovat nový bazén**"

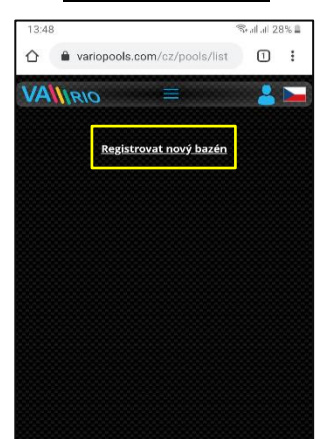

Jste-li uživatel, vyplňte údaje včetně platné emailové adresy, na kterou přijde potvrzovací email o registraci. Nezapomeňte potvrdit souhlas s podmínkami a zpracováním os. údajů.

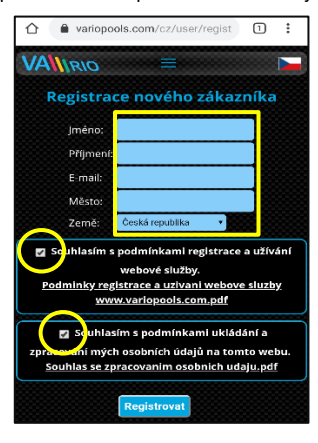

Po přihlášení můžete upravit nastavení v záložce "**Moje údaje**"

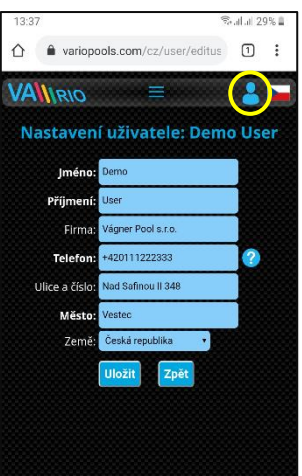

Pro registraci WIFI Modulu budete potřebovat WEB kód ze štítku Vašeho WIFI

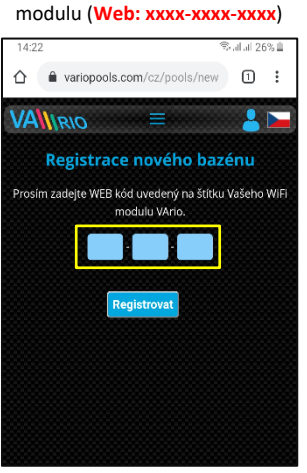

Jste-li bazénář, vyplňte všechny údaje, zadejte e-mail registrovaný u Vágner Pool a vložte WEB kód servisního modulu VArio

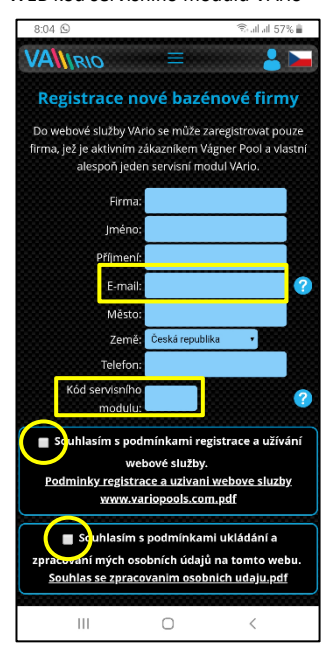

Zaregistrovaný bazén / WIFI modul uvidíte v sekci Bazény – **tento bazén nyní můžete řídit přes internet.**

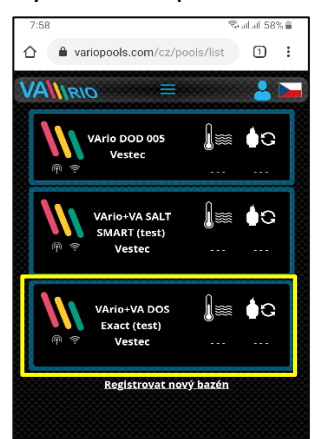

#### **8. WEBOVÁ SLUŽBA: Ovládání a provoz systému VArio přes internet**

Ovládání přes webovou službu je v podstatě stejné, jako v případě lokálního připojení (viz. oddíl 6). Oproti lokální verzi ale nabízí rozšiřující možnosti (např. export provozních dat, zobrazení histogramů, aktivaci nočního režimu, konfiguraci notifikací a alarmů atd.). Ukázka některých funkci a nastavení je uvedena níže: Histogramy

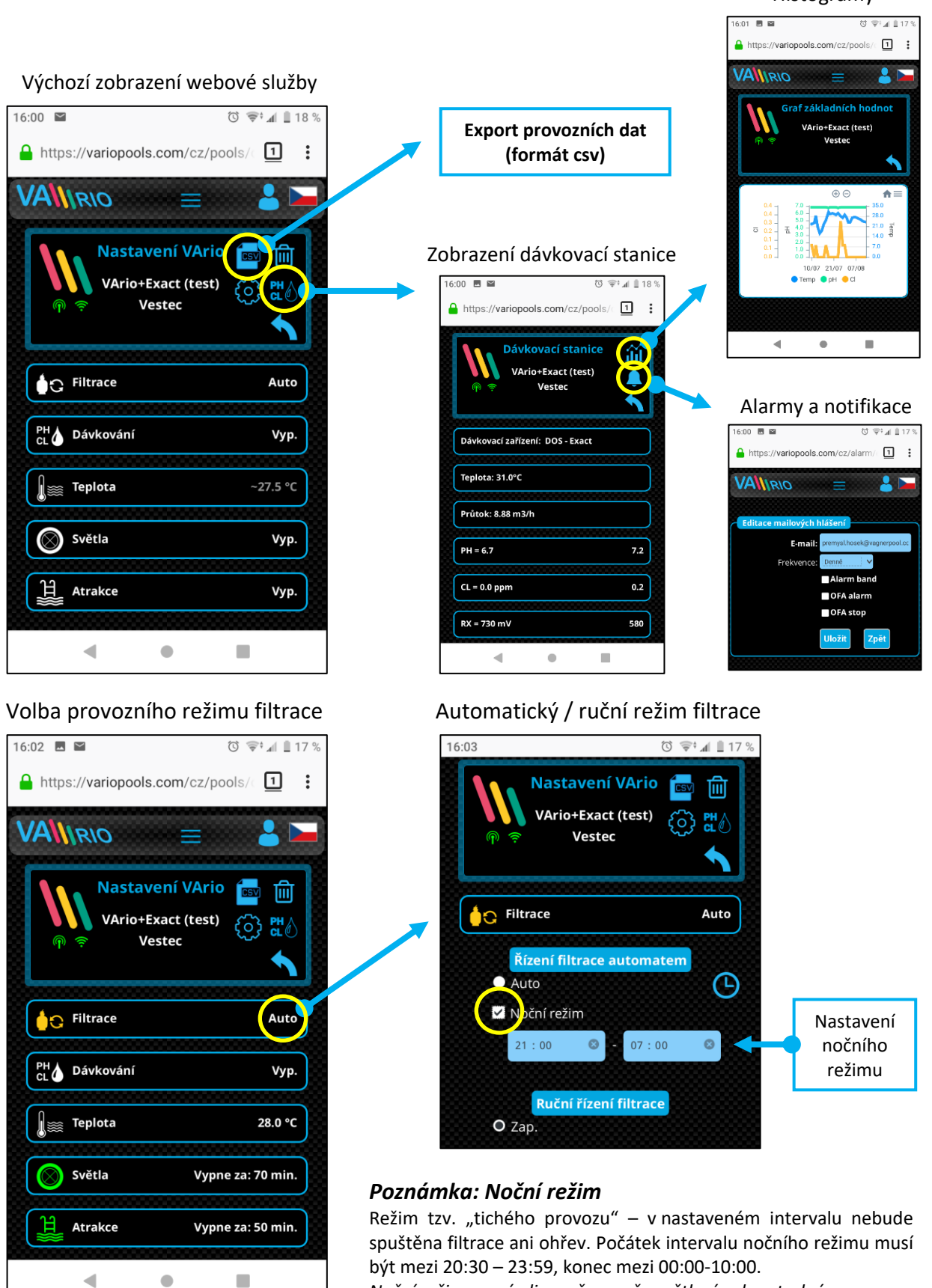

*Noční režim nemá vliv na časovač osvětlení nebo atrakcí.*

# PROHLÁŠENÍ O SHODĚ

Společnost VÁGNER POOL s.r.o. tímto prohlašuje, že její výrobky řady VArio splňují veškerá nařízení a normy pro uvedení na trh:

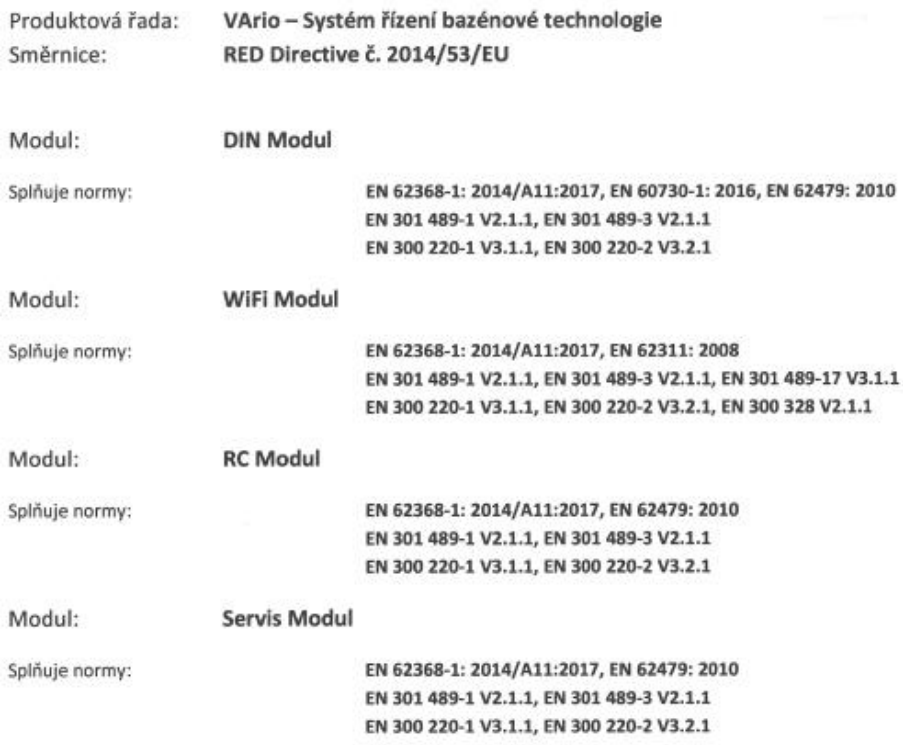

Posouzení shody bylo provedeno Technickým skúšobným ústavom Piešťany (TSÚ), kterým byly na základě zkušební zprávy č. 190500058/1-4 všem výše uvedeným modulům vydány CE certifikáty o shodě.

Prohlášení vydáno dne: 20. 3. 2019

Razítko a podpis výrobce:

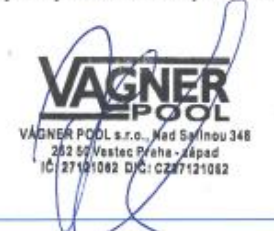

#### **Poznámky:**

Pro webovou komunikaci jsou použity knihovny vydané pod licencí GNU Lesser General Public License v2.1, jejíž podmínky plně respektujeme. [\(https://github.com/esp8266/Arduino/blob/master/LICENSE\)](https://github.com/esp8266/Arduino/blob/master/LICENSE)

#### **VÝROBCE:**

VÁGNER POOL s.r.o. Nad Safinou II 348 252 50 Vestec, Praha západ Česká republika [www.vagnerpool.com](http://www.vagnerpool.com/) [info@vagnerpool.com](mailto:info@vagnerpool.com) +420 244 913 177

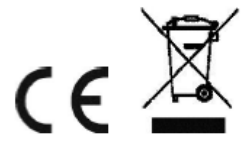

20-02\_ver.1.11\_VA Další informace a podklady ohledně systému VArio najdete na webové adrese [www.variopools.com.](http://www.variopools.com/)